## **JS-RA6シリーズ 簡易手順マニュアル**

## **■録画再生**

**1.監視画面上にて、画面右端にマウスカーソルを移動させ るとメニューバーが表示されます。**

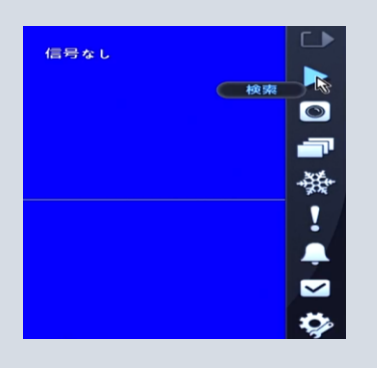

**3.再生画面に切り替わります。 画面下部中央へマウスカーソルを移動させると 操作パネル(赤枠)が表示されます。**

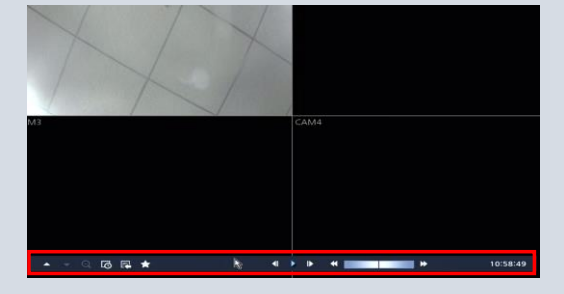

**5.メニュー左下にあるカレンダーアイコン(赤枠)を クリックしてください。**

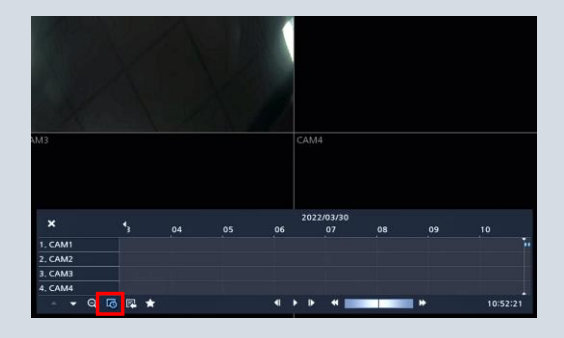

**2.検索(赤枠)をクリックしてください。**

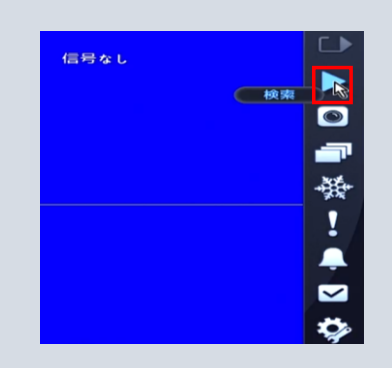

**4.メニューバーの▲▼(赤枠)をクリックするごとに 表示が切り替わります。各チャンネルごとの録画状況が 確認できます。**

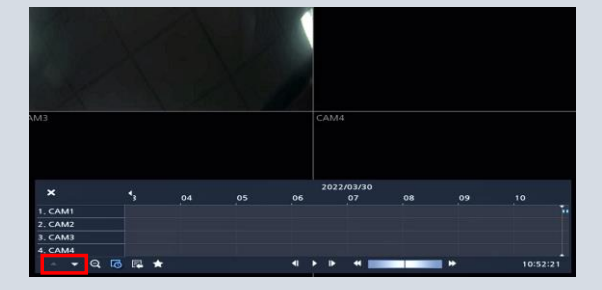

**6.カレンダーが表示されます。 再生したい日付をクリックしてください。 ※録画データがある日付は白文字で表示されます。**

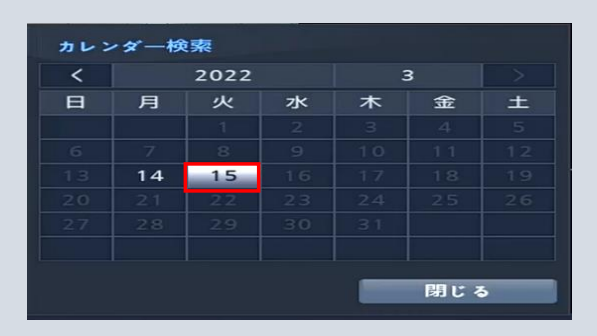

**7.選択日付のデータが表示されます。 再生した時間バー(赤枠)を選択して、操作パネルの 再生アイコン(緑枠)をクリックすると再生がはじまります。**

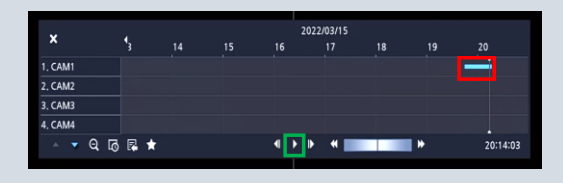

**9.再生を終了するには、画面上を右クリックして表示 されるメニューの検索終了(赤枠)をクリック、または 画面右端にマウスを移動させて表示されるメニューバー 監視(緑枠)をクリックしてください。**

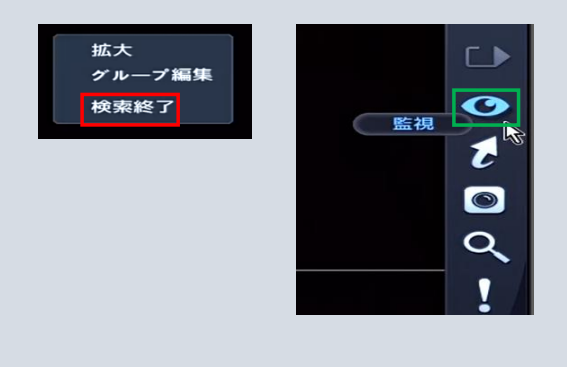

## **8.操作パネルは以下項目にしたがって操作してください**

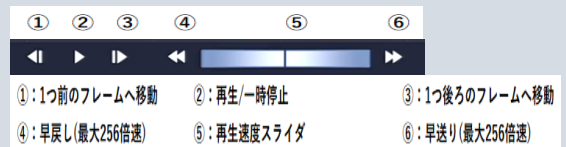